# **Summary Table Guide**

Creating and using **summary tables** can be an efficient and effective means for understanding, assessing, and standardizing your data. Through the simple workflows outlined in this guide, you'll be able to **know exactly which domains exist within a field** and quickly be able to apply corrections to the data, if needed.

Use this guide if you wish to examine your submission in preparation for submitting your Searchable Format data. This guide is of particular use for cleaning, validating, and standardizing data.

#### Why is This Guide Necessary?

The statewide parcel layer can be more consistent, understandable, searchable, maintainable, and user friendly if the data within is standardized. Standardization is required for certain fields within **Searchable Format** submissions. It may be valuable to standardize other fields in the submission, but this should be done at the submitter's discretion.

#### How to Use This Guide

It is recommended you have the following materials at hand:

- The Submission Documentation and webpage
- The data participating in the Searchable Format submission, in file geodatabase format
- The county staff member(s) who will submit the data

### **O** Options for creating summary tables

Summary tables can be run:

- 1) In an ArcMap session for on-demand attribute cleanup and standardization, and/or in ArcCatalog
- 2) With the **Data Standardize Tool** for more comprehensive domain standardization strategies

#### 1.1 ArcMap: On-demand Summary tables

While manipulating data within an ArcMap session, it is occasionally useful to create summaries of the fields that you are editing in order to efficiently have a better sense of the contents of the field's attributes. Using summary tables is an efficient means of achieving this without having to find, configure, and install tools to do so. This document will outline the process of creating and using a summary table.

#### 1.2 The Data Standardize Tool

The Data Standardize Tool contains two separate ArcPy script tools, both of which participate in the standardizing workflow. These tools can be installed by downloading the zipped package from www.sco.wisc.edu/parcels/tools.

The Data Standardize Tool standardizes parcel data field values to meet the requirements of the Searchable Format. It will generate a summary and lookup table of domains, which can be edited and utilized to standardize a field.

The toolset was developed by the parcel team specifically designed for attribute field standardization, please see the tool's guide for the step by step instructions on how to execute the toolset: Data\_Standardize\_Tool\_Guide.

#### 1.3 Creating a quick summary table

If you are using this tool as a step towards submitting data in the Searchable Format, then you are likely perusing a close-to-complete Searchable Format submission. On occasion, it is useful to have a complete list of domains that exist in a given field in order to pinpoint errors.

Let's say you are examining the STREETTYPE (Street Type) field of the parcel feature class and you want to ensure that all values meet the schema definitions.

1) Within ArcMap, with the PARCEL feature class attribute table open, right-click on the field name of "Street Type" then select **Summarize** (Figure 1).

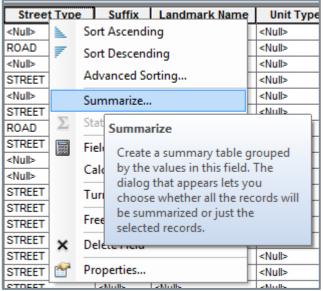

Figure 1

2) You will be presented with a **Summarize** wizard dialogue window:

| Summarize                                                                                                    |
|----------------------------------------------------------------------------------------------------|
| Summarize creates a new table containing one record for each unique value<br>of the selected field, along with statistics summarizing any of the other fields. |
| 1. Select a field to summarize:                                                                                                    |
| STREETTYPE -                                                                                                    |
| <ol><li>Choose one or more summary statistics to be included in the<br/>output table:</li></ol>                                                                |
|                                                                                                    |
| STATEID PARCELID                                                                                                    |
| TAXPARCELID                                                                                                    |
| PARCELDATE                                                                                                    |
| TAXROLLYEAR OWNERNME1                                                                                                    |
|                                                                                                    |
|                                                                                                    |
| 3. Specify output table:                                                                                                    |
| C:\Users\csee\Desktop\Sum_Output.dbf                                                                                                    |
| Summarize on the selected records only                                                                                                    |
| About summarizing data OK Cancel                                                                                                    |

3) By default, the wizard will be set to summarize the field that you have selected (STREETTYPE), as seen in the first parameter of the wizard, this can be changed to another field by using the dropdown:

| 1. | Select a field to summarize: |  |
|----|------------------------------|--|
|    | STREETTYPE -                 |  |

4) Also by default, the summary will create occurrence counts for each domain that is found within the field defined in parameter #1. Parameter #2 (pictured below) offers the option of procuring the first or last occurrence for each of the domains that exist within the field defined in parameter #1.

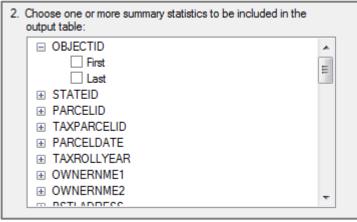

3. Specify output table:

C:\Users\csee\Desktop\Sum\_Output.dbf

- 5) Set the output in parameter #3 (pictured at right).a. Leave the file format as .dbf file format if you wish to view the results in ArcMap
  - b. Set the output to be **.txt** if you wish to view the results in Excel, LibreOffice, or other spreadsheet software, by clicking and selecting "**Text File**."

The file path and format can be altered by clicking on the folder icon to the right.

6) If you wish to open the results in a **spreadsheet** editor, change the .txt file format extension to **.csv** (do this manually by replacing ".txt" with ".csv"), and then execute the wizard (pictured on left below). The result will be a .csv file that you can open with Excel or other spreadsheet software (pictured on right).

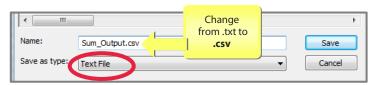

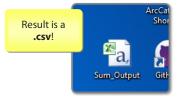

e de la companya de la companya de l

CLICK -

THEN SELECT

"Text File"

#### 7) Open the .csv in Excel and examine the results:

|    | А        | В          | С              |  |
|----|----------|------------|----------------|--|
| 1  | OBJECTID | STREETTYPE | Cnt_STREETTYPE |  |
| 2  | -1       |            | 0              |  |
| 3  | -1       | ALLEY      | 11             |  |
| 4  | -1       | AVENUE     | 63             |  |
| 5  | -1       | BOULEVARD  | 13             |  |
| 6  | -1       | CIRCLE     | 65             |  |
| 7  | -1       | COURT      | 248            |  |
| 8  | -1       | DRIVE      | 510            |  |
| 9  | -1       | KREST      | 12             |  |
| 10 | -1       | LANE       | 181            |  |
| 11 | -1       | PASS       | 10             |  |
| 12 | -1       | PLACE      | 27             |  |
| 13 | -1       | POINTE     | 6              |  |
| 14 | -1       | ROAD       | 3098           |  |
| 15 | -1       | STREET     | 4656           |  |
| 16 | -1       | TERRACE    | 11             |  |
| 17 | -1       | TRAIL      | 28             |  |
| 18 | -1       | WAY        | 6              |  |
| 19 |          |            |                |  |

The data looks great! No issues exist with the Street Types here. If there was a misspelling of a domain, like "BOULEVARD," or an abbreviation for it, you would see it in the output. In other words, the summary table points out you what you may need to fix.

Note that you need to manually compare your results to the schema's accepted domains in the Submission Documentation.

Also note that <Null> values and blank strings will appear as such within the results (as the same type of blank cell).

### To Perform a Basic Query \*Then\* Create A Summary Table

- 1) Open Attribute Table
- 2) Table options » Select By Attributes ...

| Table                | Example Query: AUXCLASS = 'X2'                                             |
|----------------------|----------------------------------------------------------------------------|
| 🔁 🖣 📲 📲 🍢 🖾 🐗 🗙      | Example Query: SITEADRESS LIKE '%CTY RD%' and STREETNAME <> 'OLD CTY RD D' |
| 👫 Find and Replace   | *Reference ArcMap: Building A Query Expression                             |
| Select By Attributes | herefellee <u>Alemap</u> . Building A Query Expression                     |
|                      |                                                                            |

- 3) Apply
- 4) Table of Contents » Right-click layer name » Selection » Open Table Showing Selected Features

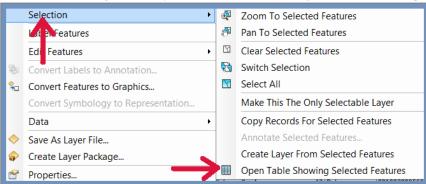

- 5) In attribute table, right-click field name » Summarize
- 6) Specify output table » Click folder icon

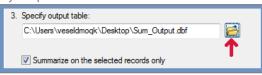

7) Specify output table » select Text File

| Name:         | Sum_Output.txt                                      | Save   |
|---------------|-----------------------------------------------------|--------|
| Save as type: | Text File 🔹                                         | Cancel |
|               | File and Personal Geodatabase tables<br>dBASE Table |        |
|               | Text File<br>File Geodatabase tables                |        |

8) Name: Change extension from ".txt" to ".csv"

| Name:         | Sum_Output.csv                       |   | Save   |
|---------------|--------------------------------------|---|--------|
| Save as type: | File and Personal Geodatabase tables | - | Cancel |

9) Save > Okay

## **O** Proceed in creating Searchable Format Submission

### Troubleshooting

#### Who can I contact for help?

David Vogel, State Cartographer's Office, 608-890-3793, djvogel2@wisc.edu

. . . .